# 儿童哮喘关爱行动操作手册

## 目录

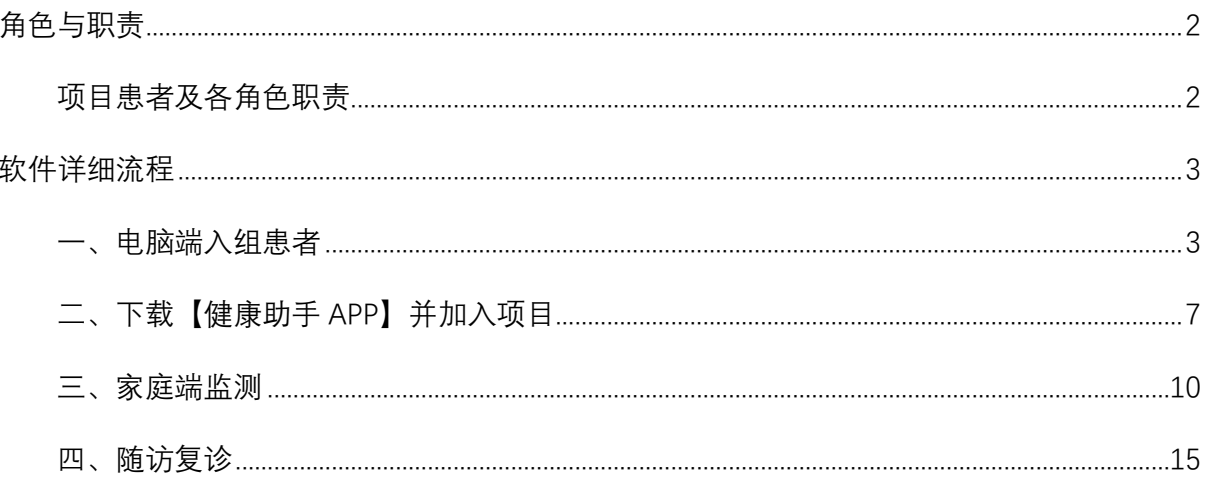

## <span id="page-1-0"></span>角色与职责

### <span id="page-1-1"></span>入组要求及各角色职责

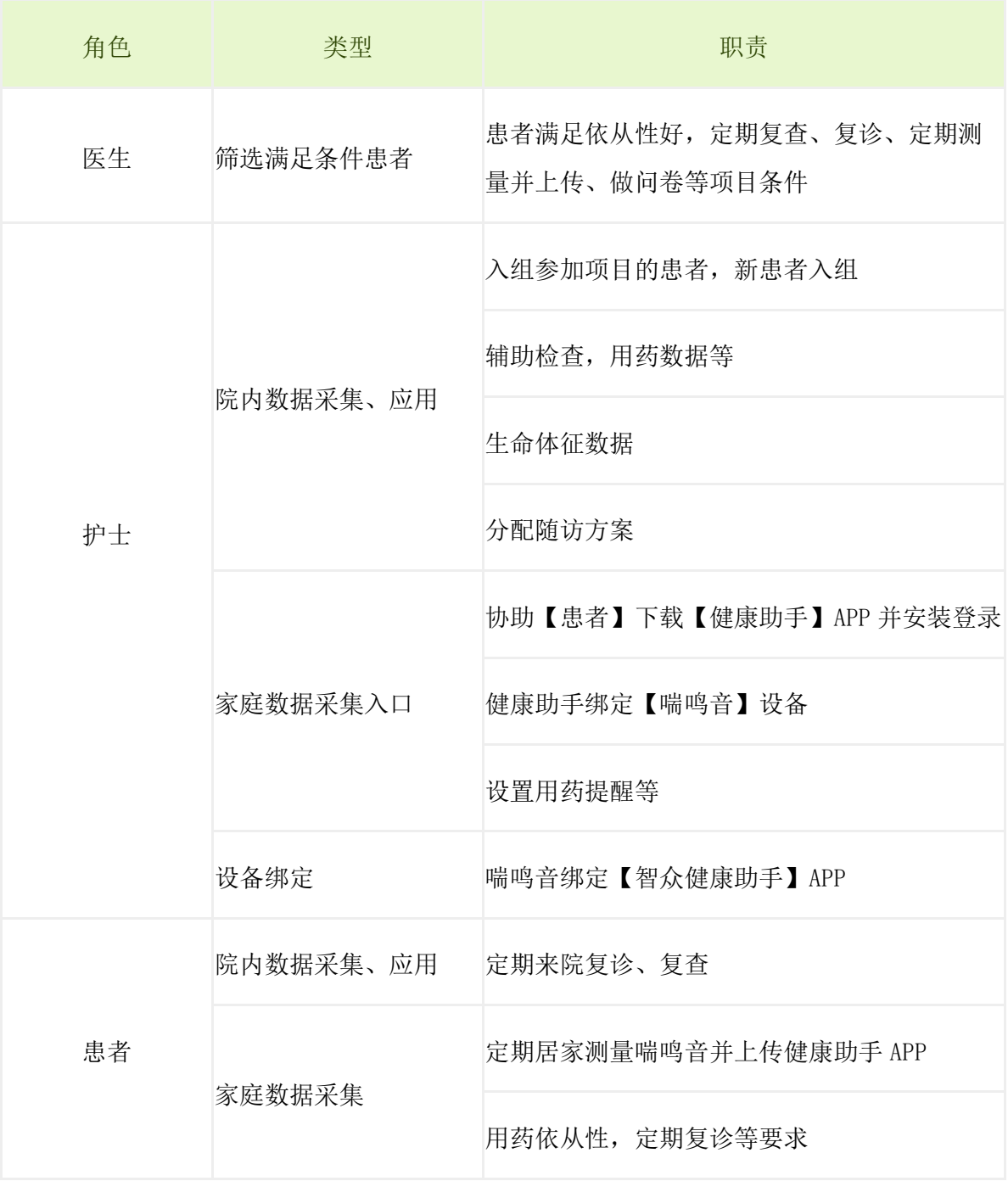

### <span id="page-2-0"></span>软件详细流程

### <span id="page-2-1"></span>一、电脑端入组患者

1. 护士通过电脑端医信软件,完成新患者信息注册或者老患者【就诊登记】

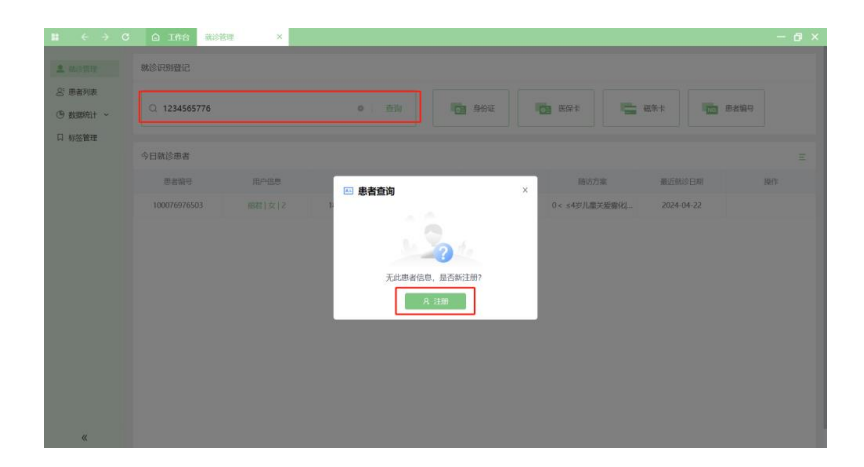

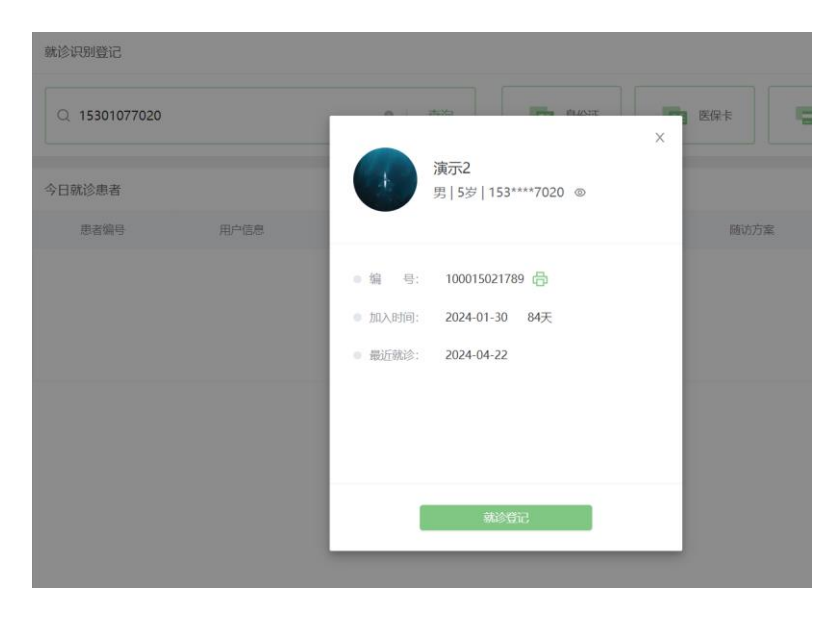

2.填写必要的信息,完成注册

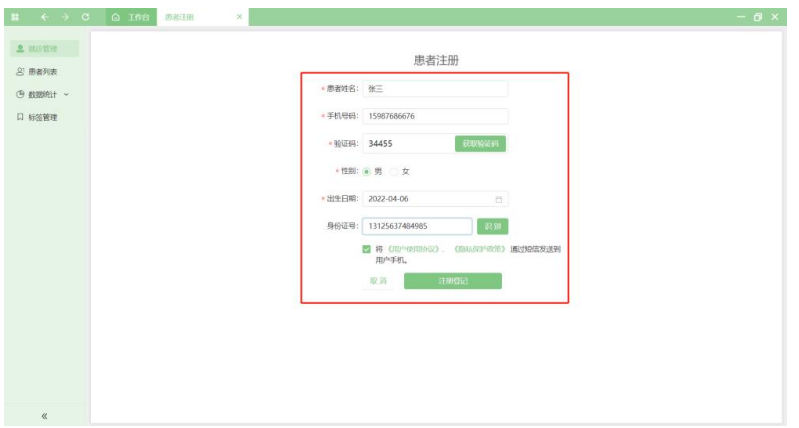

3.点击【就诊登记】,在右侧选择随访方案及随访阶段,并保存配置

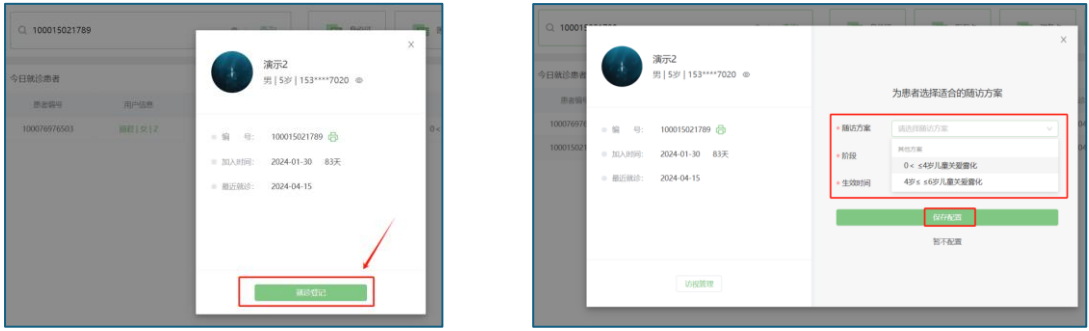

4. 点击【随访问卷】,如实填写对应的问卷并发布(医生电脑端填写)

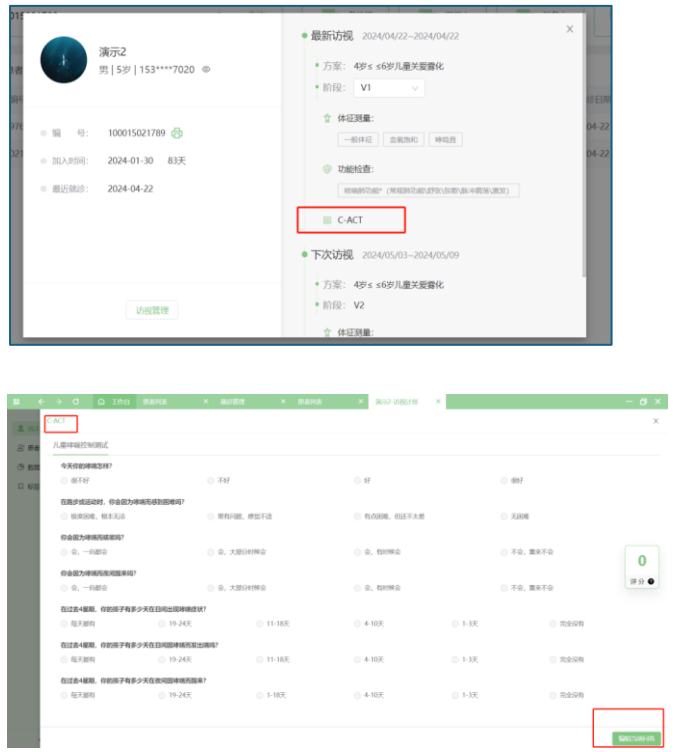

5. 支持【健康助手】APP, 通过首页问卷评估, 填写【问卷】(患者手机端填写)

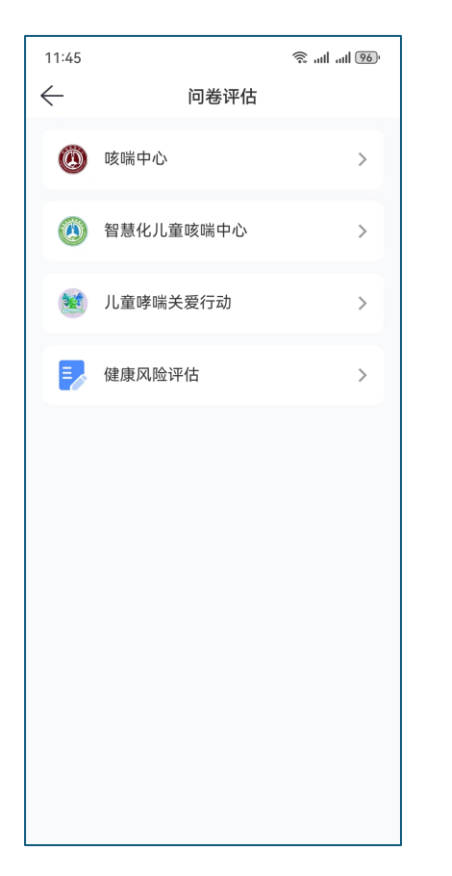

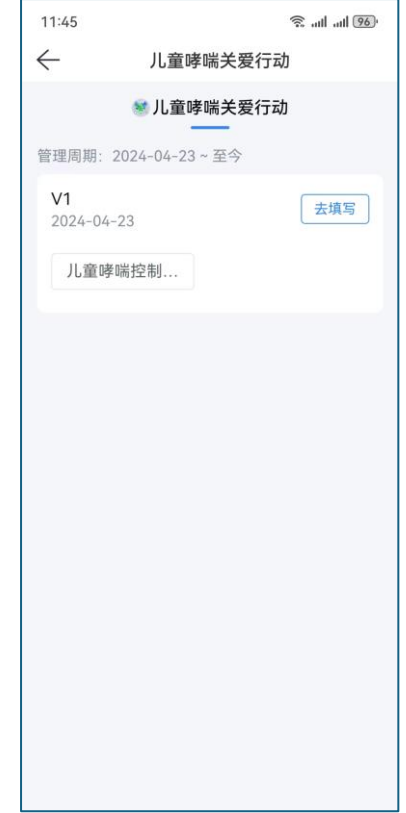

#### 6.选择对应的随访阶段,填写问卷并发布

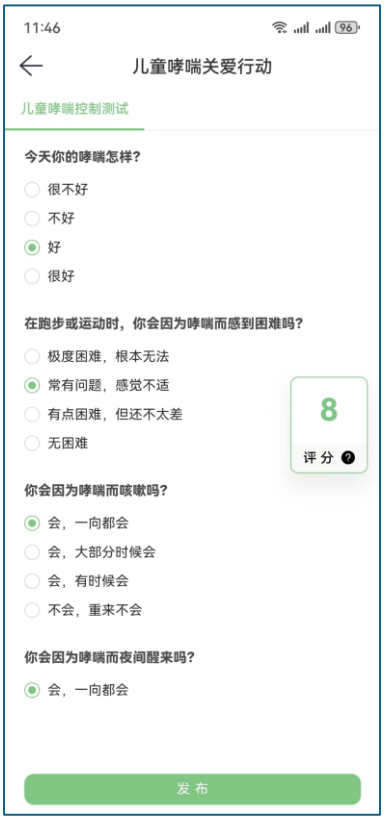

7.其他功能:电脑端软件支持录入【生命体征】数据

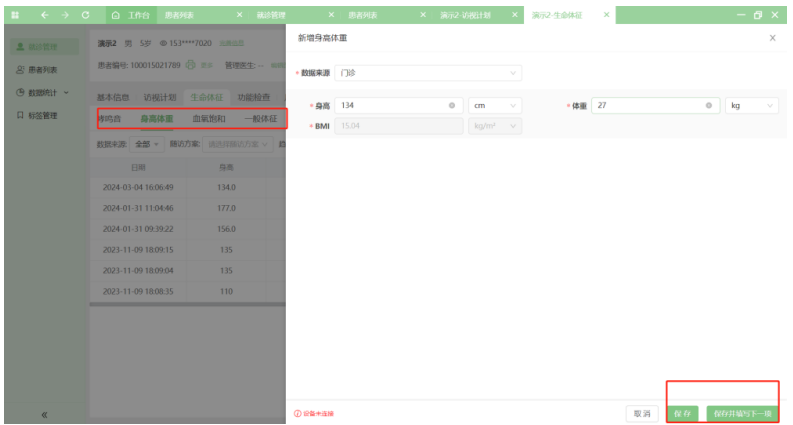

#### 8.其他功能:电脑端软件支持录入用药史、功能检查、实验室数据等多维度数据

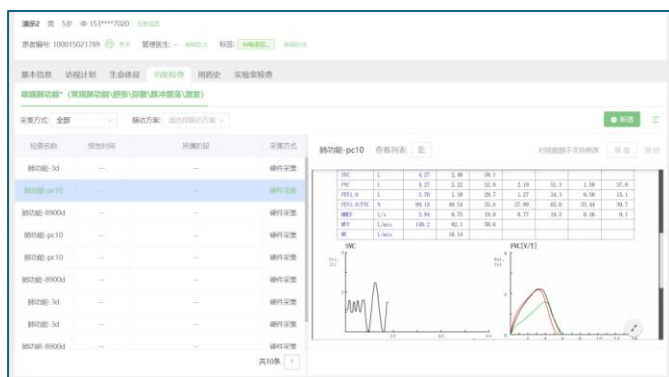

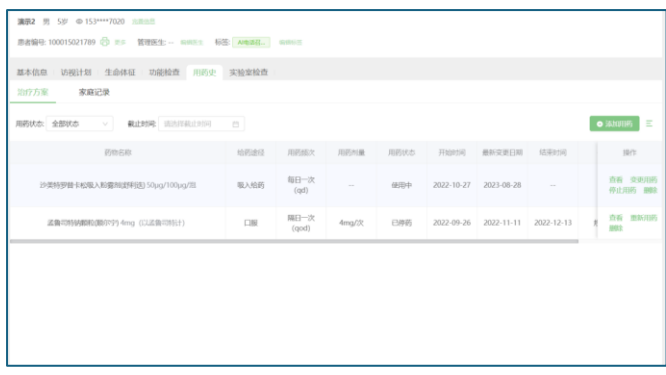

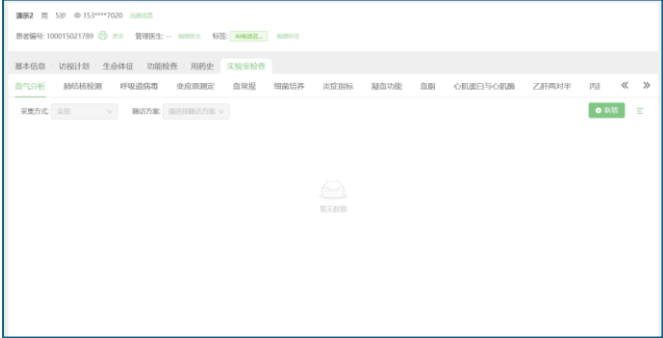

### <span id="page-6-0"></span>二、下载【健康助手 APP】并加入项目

1. 扫码下载【医生工作室】APP, 也可以通过应用市场搜索下载 APP

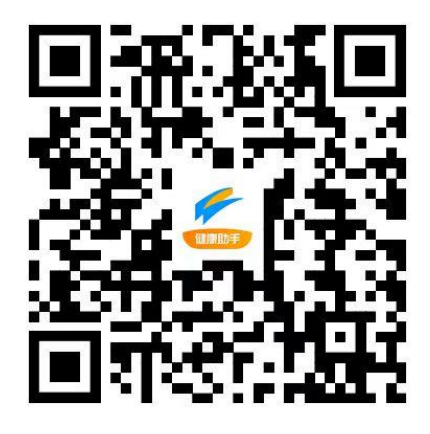

2.使用微信扫码,并通过浏览器或者应用商店下载(各品牌手机跳转略有不同,请以实际为准)

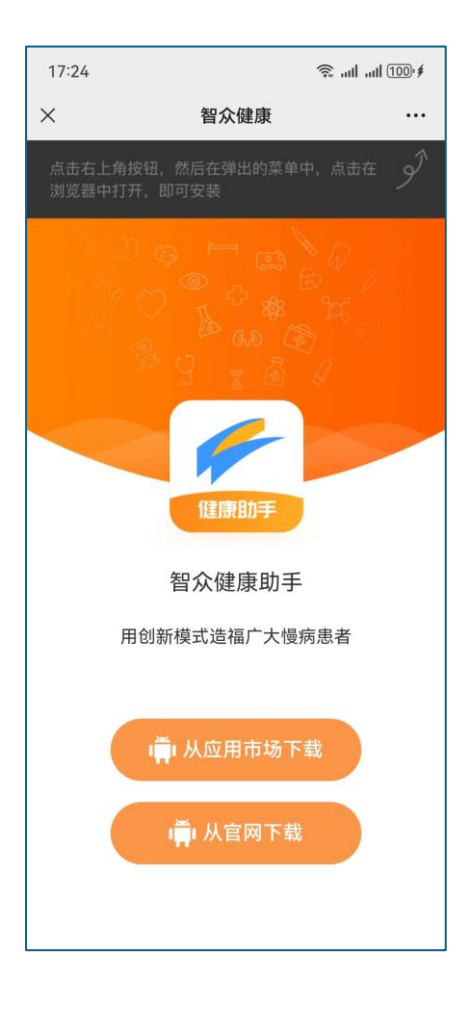

3. 下载完成后, 安装到手机上, 通过【本机号码一键登录】或者【手机号验证码】登录(此手 机号和电脑入组的手机号后要一致)

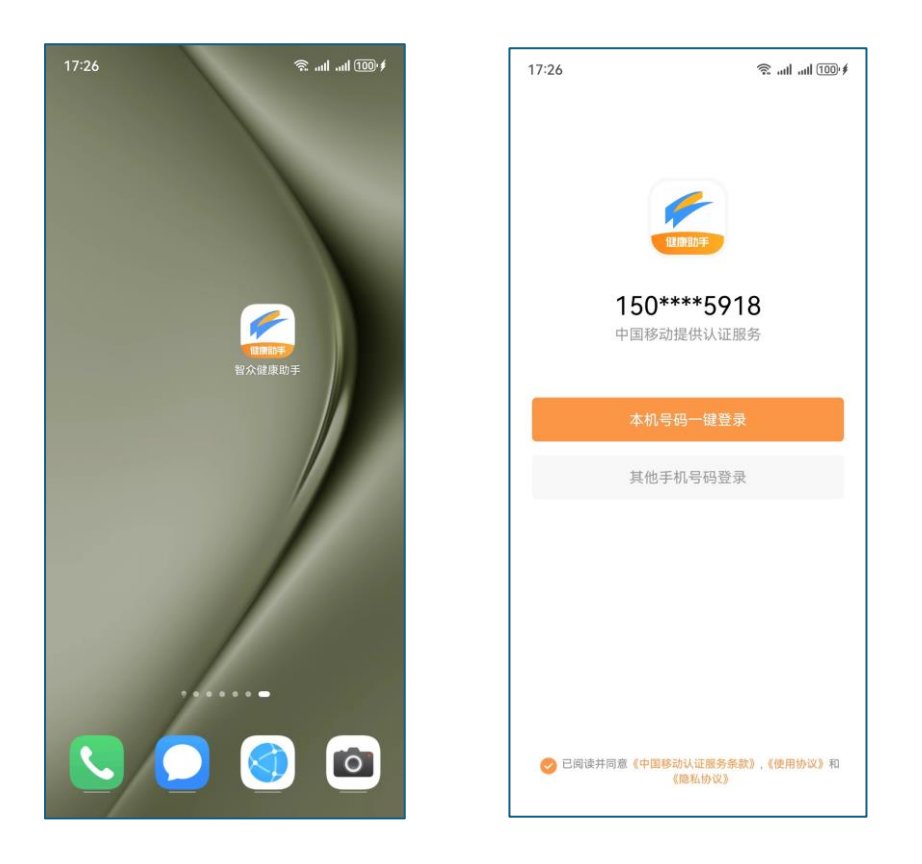

4.登录到首页后,通过右上角的【扫一扫】,扫科室/项目码,加入到科室或者项目

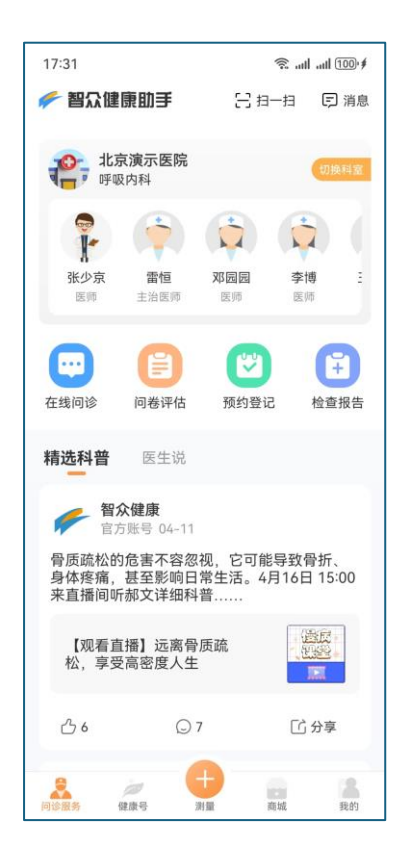

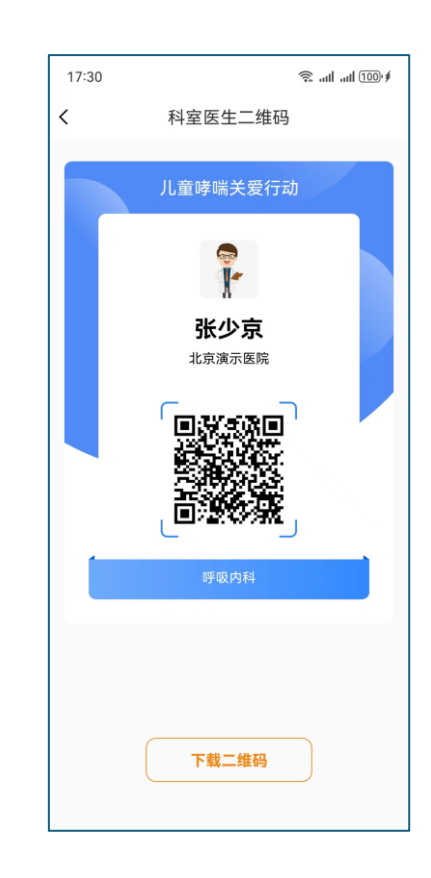

#### 5.加入项目,绑定成功

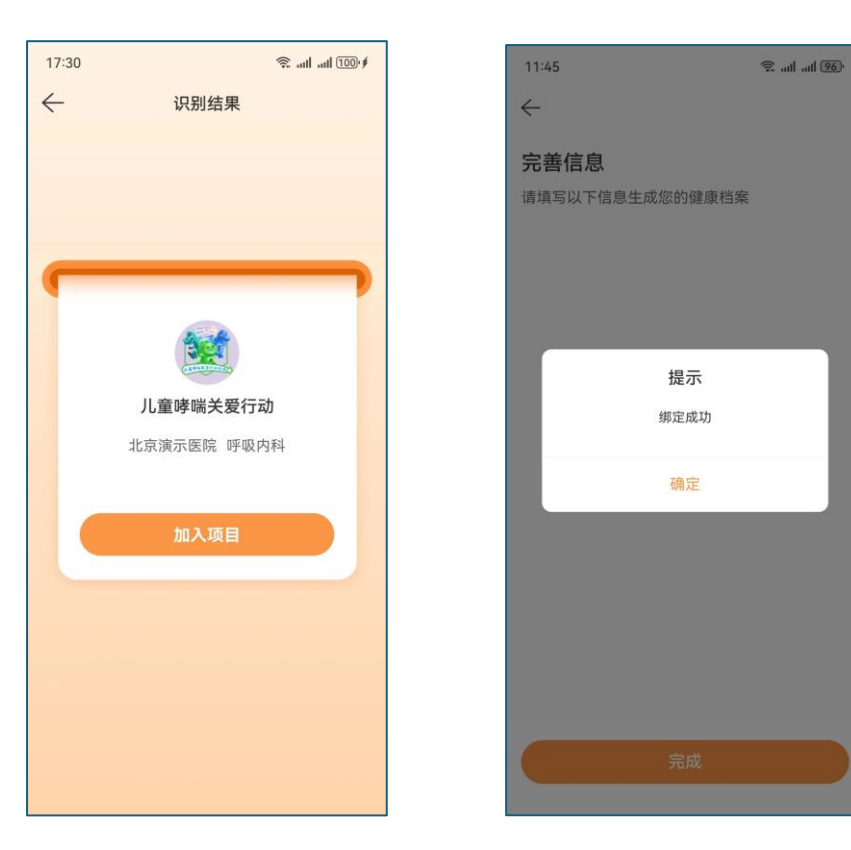

6.绑定科室/项目后,患者手动或者扫【项目医生个人二维码】,点击右上角【关注】按钮, 完成关注到医生个人

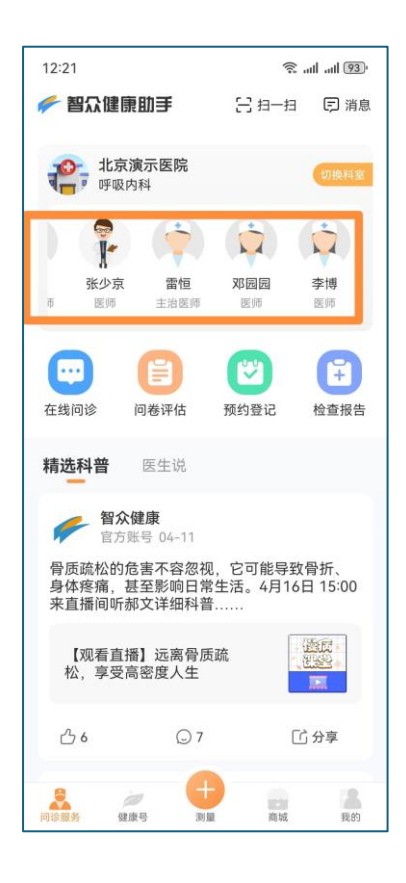

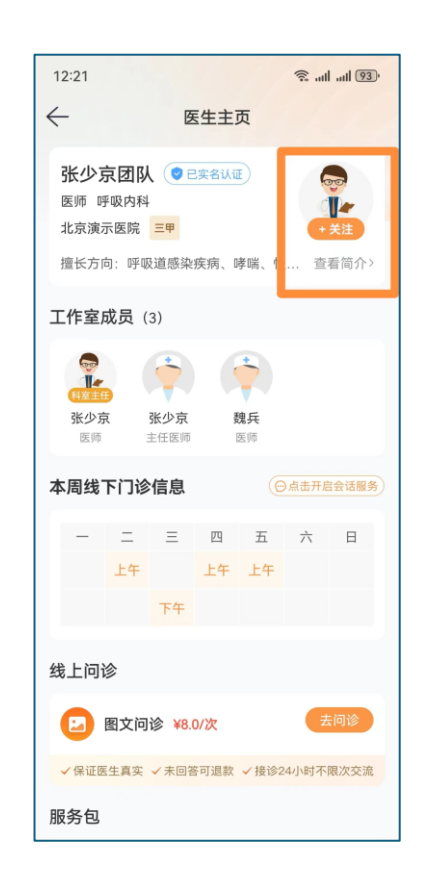

### <span id="page-9-0"></span>三、家庭端监测

1. 护士协助患者完成设备绑定, 首先打开【智众健康助手】APP 并登录账号, 进入到首页

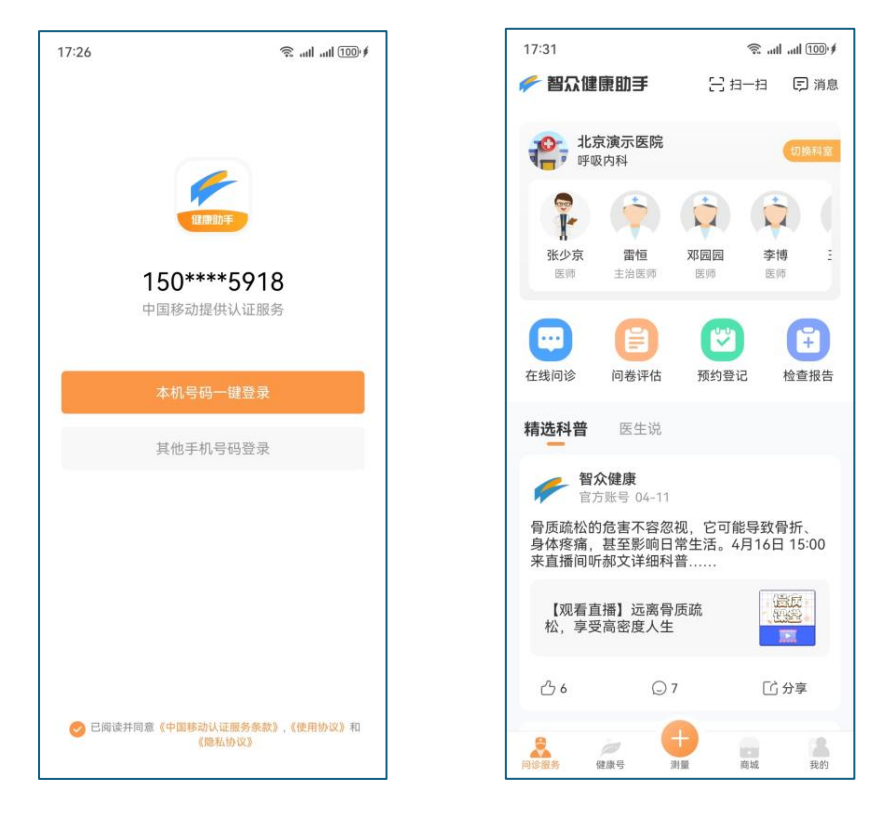

2.点击 APP 底栏中间【测量】按钮,进入测量界面

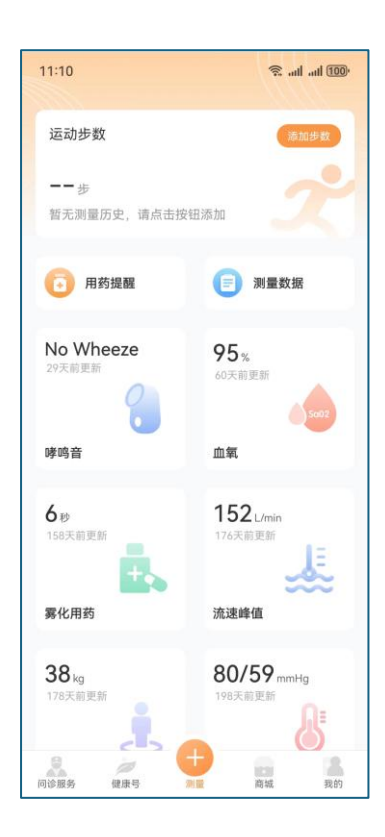

3. 点击【哮鸣音】版块, 跳转微信小程序(确保用户手机已安装微信), 选择【测哮鸣音】进 入【哮喘日记】小程序,点击"允许",进入主界面

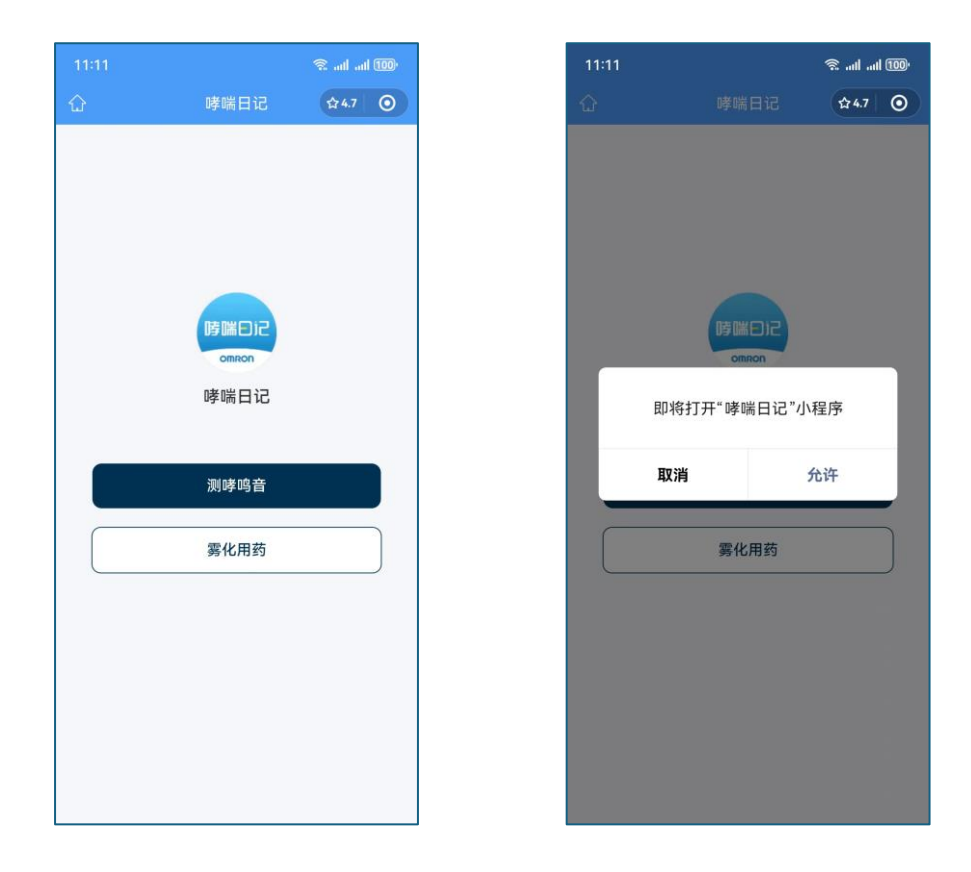

4.绑定设备,根据提示,打开蓝牙开关、允许申请权限和勾选协议

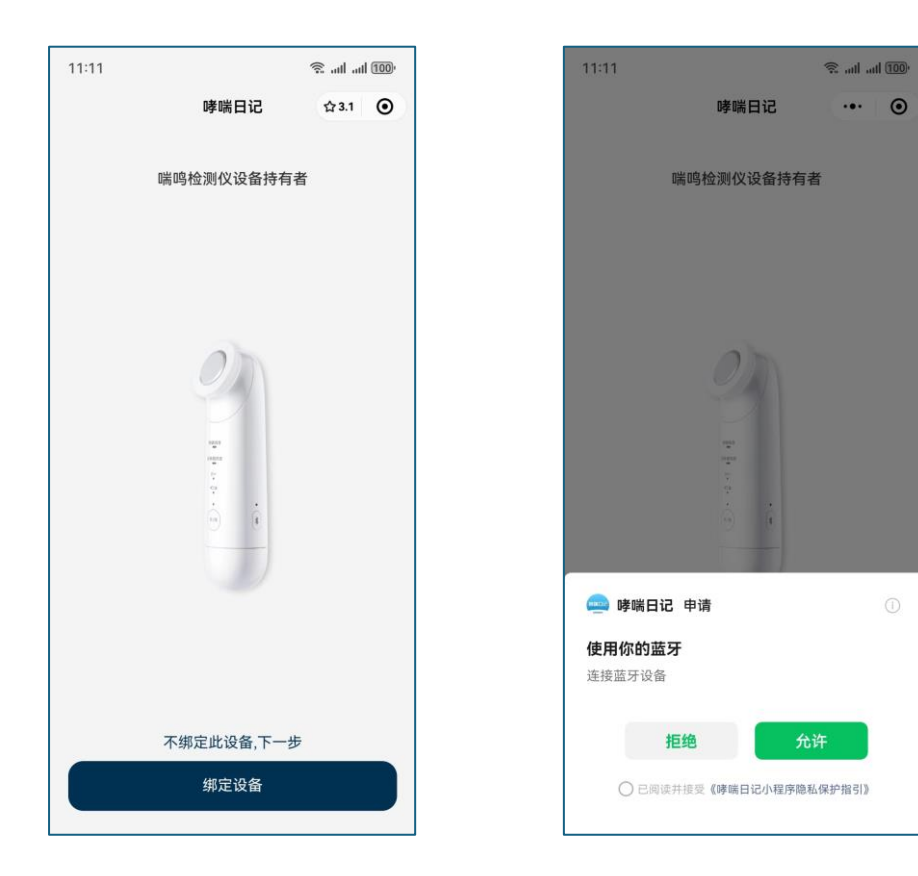

#### 5.根据文字提示,完成设备绑定

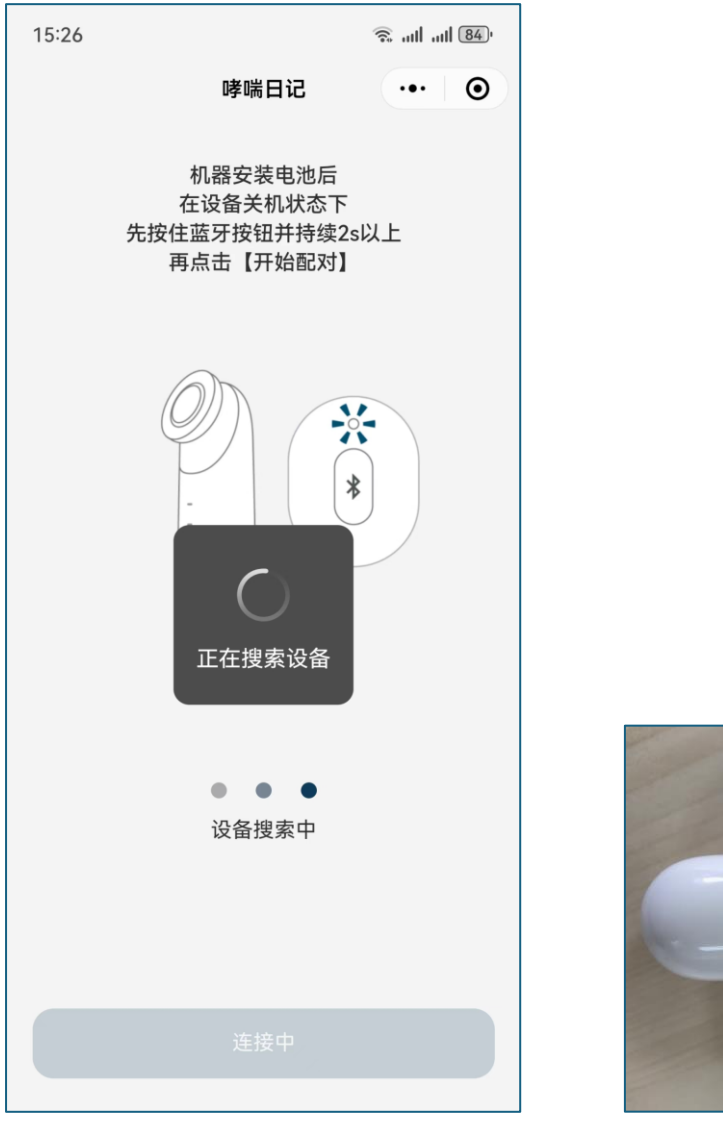

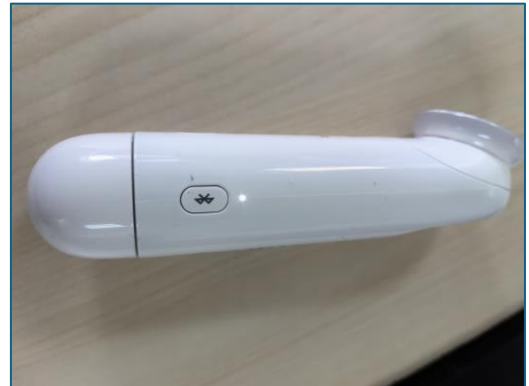

6.护士指导患者使用喘鸣音操作视频,建议每个患者都要扫码学习

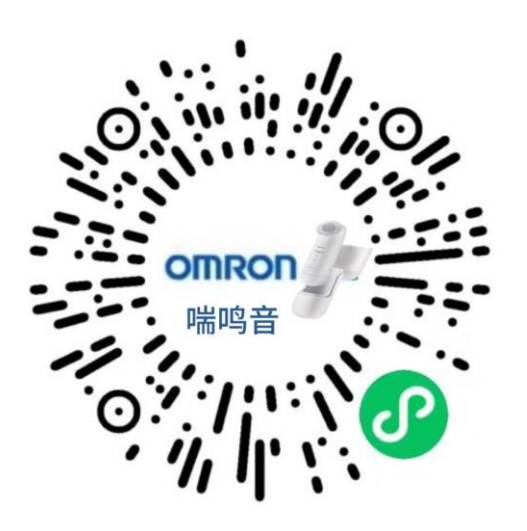

7.每天定期测量,并在微信小程序【哮喘日志】,点击【同步数据】按钮,完成数据同步上传

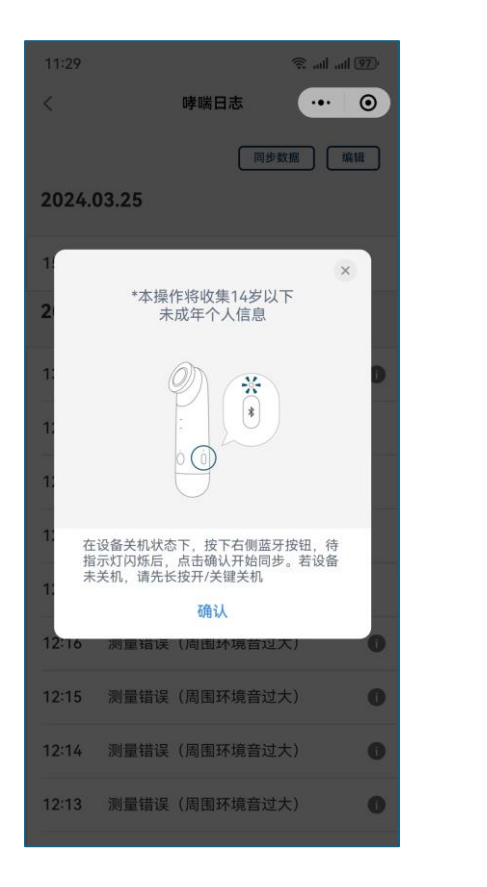

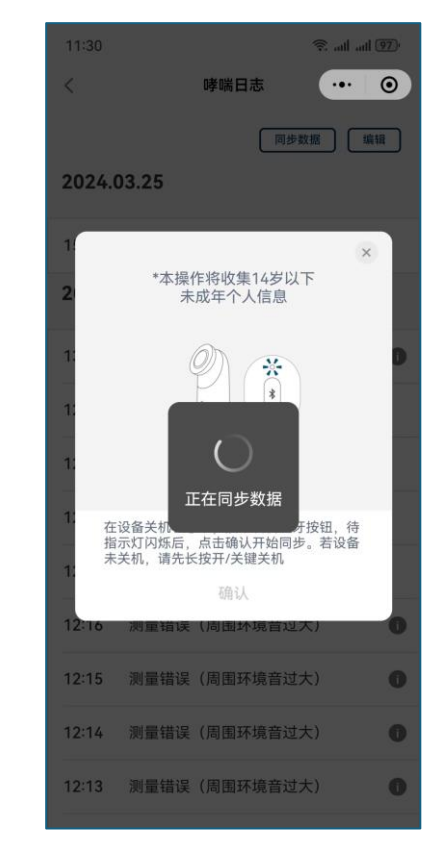

8.同步成功后,可在【健康助手 APP】内,查看到喘鸣音测量结果

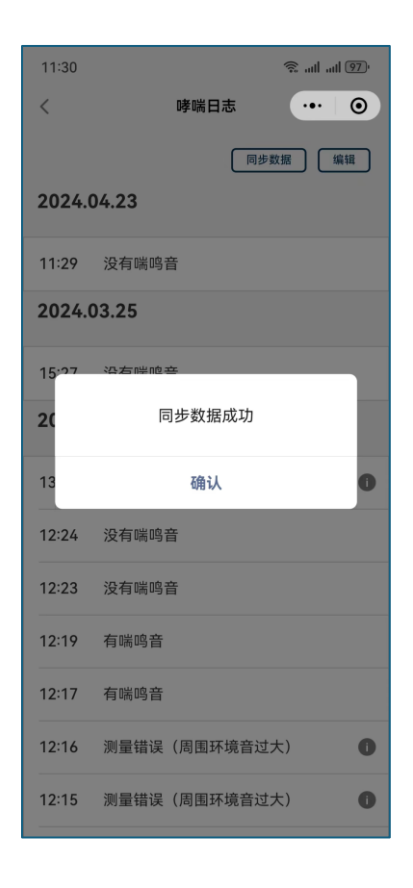

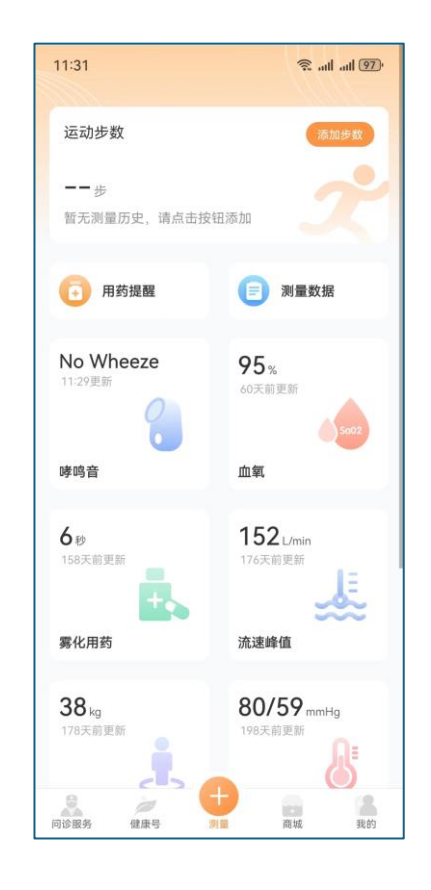

#### 9. 其他功能: 设置用药提醒

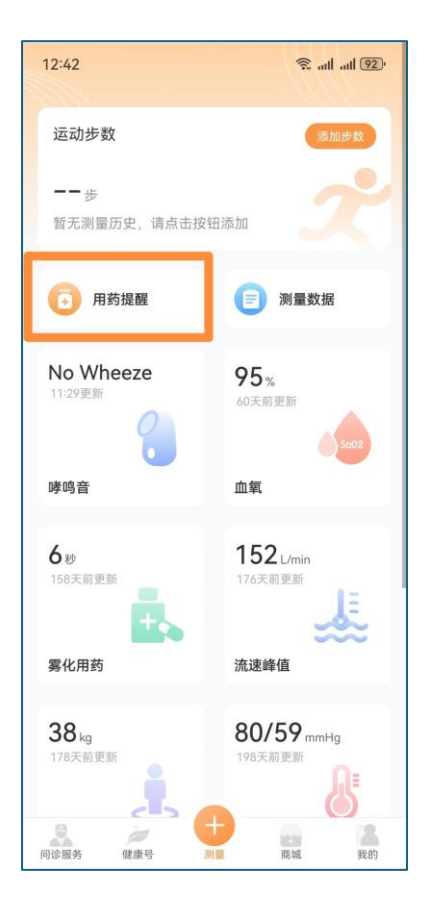

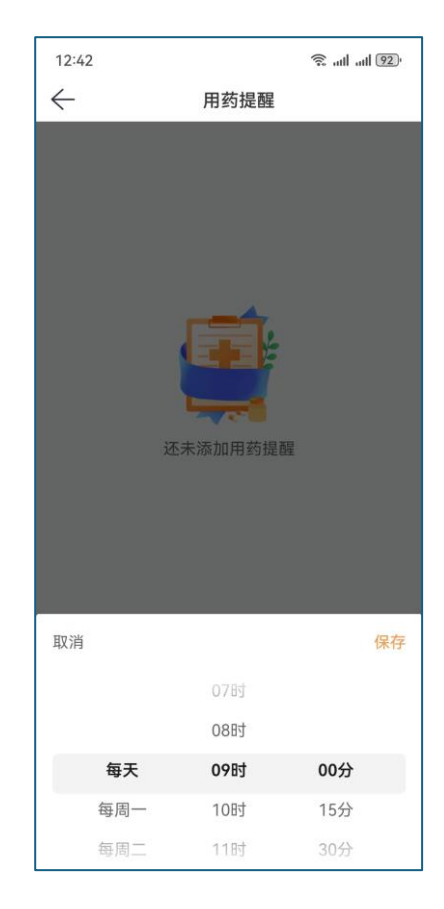

#### 10.健康助手 APP 内提醒患者用药

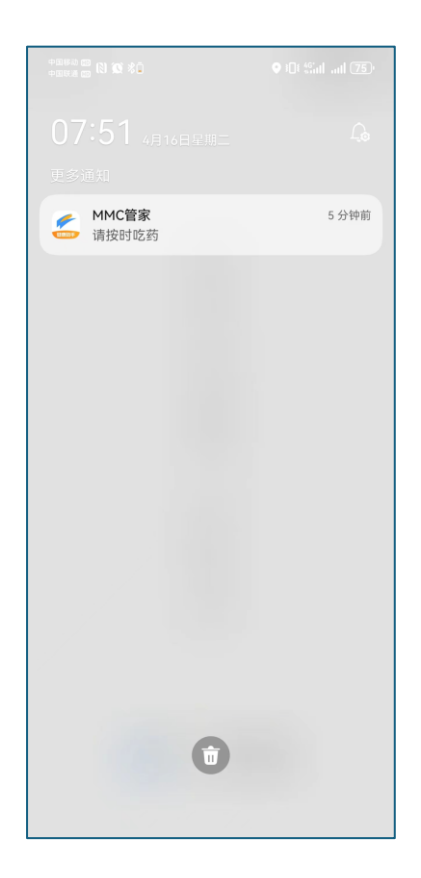

11. 其他功能: 我的用药, 可查看治疗方案(医院), 也可以切换到【家庭记录】, 添加患者 用药记录,进行用药的添加、变更、停止等

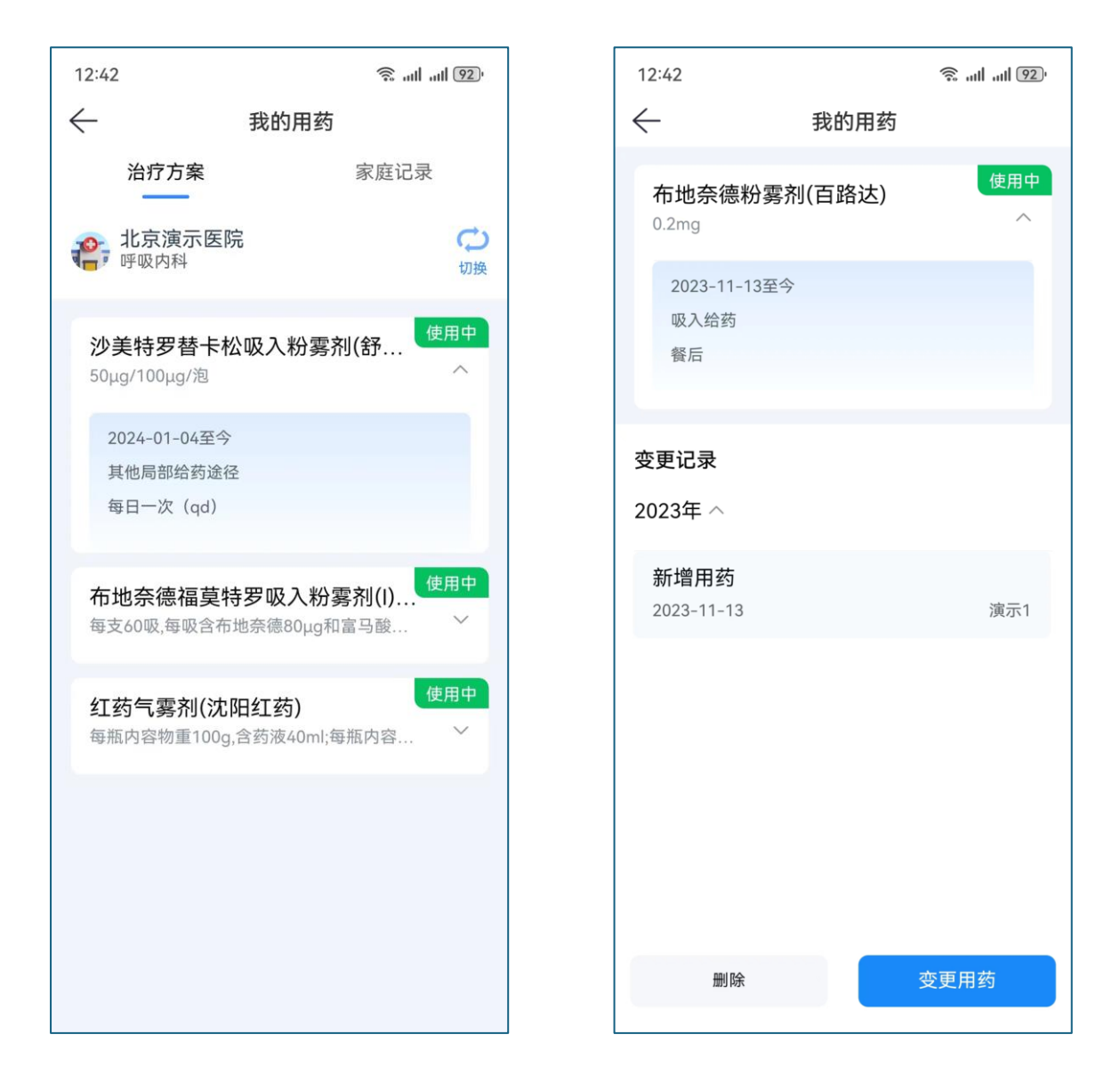

### <span id="page-14-0"></span>四、随访复诊

患者根据【随访方案】, 定期到院复诊, 完成【就诊登记】, 填写问卷、用药等

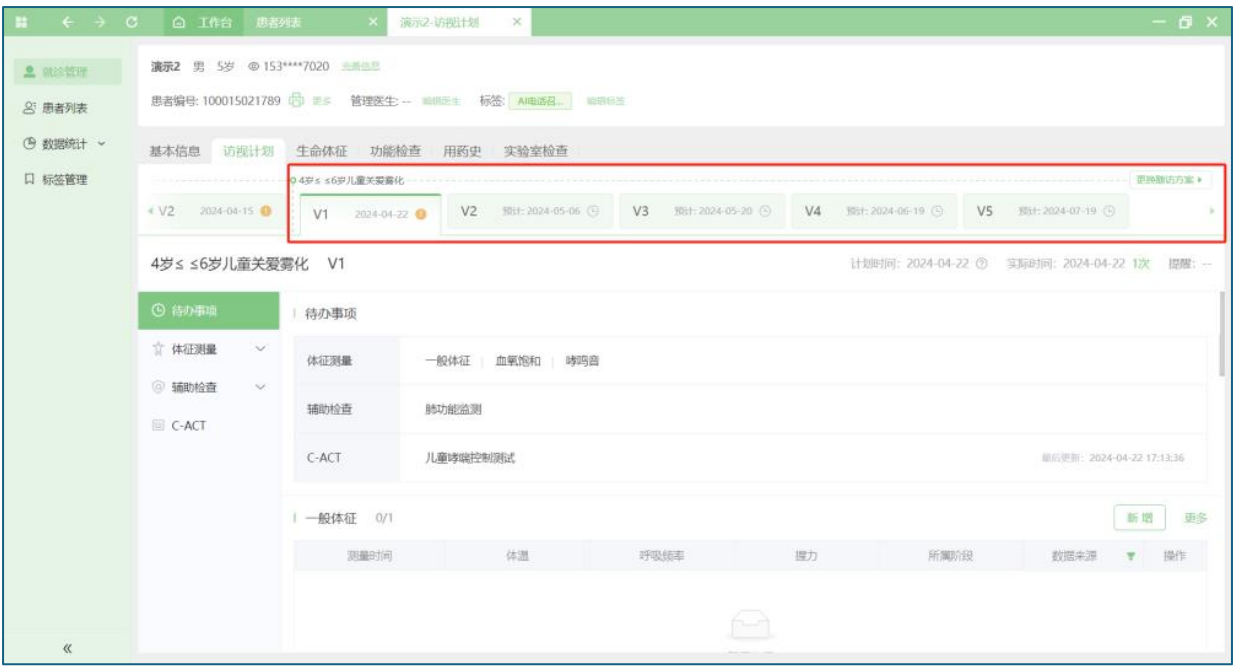